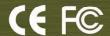

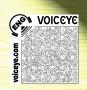

# VOICEVEC-100

# **User's Manual**

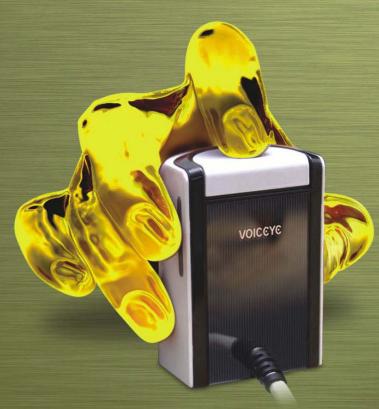

www.voiceye.com

Compatible with

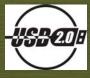

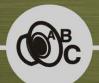

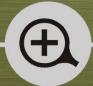

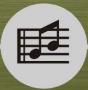

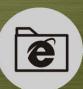

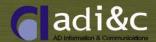

 $\bigcirc$ 

The content of this manual is subject to change without notice. It is the sole responsibility of the user to abide by any related or implied copyright laws.

No part of this manual may be reproduced or copied, in any form or by any means, without the prior written permission of AD Information & Communications Co., Ltd.

All the names of the companies and/or products mentioned in this manual are either the registered trademarks or brand names of their lawful owners.

Copyright © 2005 AD Information & Communications All rights reserved

The content of this manual and VOICEYE Reader program are protected by copyright laws and the intellectual property laws.

VOICEYE's original 2D barcode technology makes it free from copyright infringement since it offers protection of intellectual property.

Any those texts that are reserved by copyright may not be copied as they are protected as intellectual property.

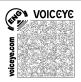

# Contents

#### 0

# Chapter 1

- 1. Introduction
- 2. Features
- 3. Safety Precautions
- 4. Components
- 5. Product and Function
- 6. Hardware Specifications
- 7. System Requirements

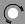

#### **Chapter 2**

**Connection and Installation** 

- 1. VOICEYE Reader Installation
- 2. NWC Player Installation
- 3. TTS Engine Installation
- 4. Hardware Installation
- 5. Driver Installation

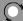

## **Chapter 3**

Quick Guide to using the VOICEYE PC-Mate

- 1. Getting started with the VOICEYE Reader
- 2. Detailed Description by Menu
- 3. Basic Operation

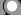

# **Appendix**

Basic Shortcut Keys
How to Use VOICEYE Note Template
Regulatory Information
Warranty

#### Chapter 1

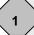

#### Introduction

VOICEYE PC-Mate is an innovative reading device for computers, powered by a unique, sophisticated 2D barcode technology that uses a TTS engine to access printed material.

This revolutionary reading solution offers a wide range of applications, both for disabled and for nondisabled people, at home, as well as in fields like education, government, and business.

VOICEYE Scanner captures the VOICEYE symbol that consists of encoded and compressed digital text information together with its corresponding file and transfers the text data to your PC.

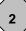

#### **Features**

VOICEYE PC-Mate enhances your reading ability by giving you the following features and advantages:

- Universal and versatile features fit many categories ....Real-time TTS player, magnifier, music player, educational aids such as training for dyslexia and foreign language study, phonological training, etc.
- Bi-modal reading approach: displays words on the screen as they are spoken for easy following, and supports bi-modal auditory and visual education for all ages.
- Highly customized solution: flexible, convenient, and remarkably easy to use. The user
  can configure the TTS setting to hear specific letters as he or she designates.
- **Digital data processing**: eliminates the restrictions of analog type of OCR (Optical Character Recognition) technology, such as high error ratio, high price, etc.
- No special hardware is required, except the VOICEYE Scanner, which can be purchased at a low cost
- A wide array of flexible options on your screen: allows you to customize the appearance
  of text on your screen, including text font, font size, font/background color
- Auto store function retains a history of the last ten files, which can be scanned for easy review.
- Section auto repeat playback: perfect for language study. The word or sentence which
  you drag with the mouse is read aloud continuously and repeatedly unless you press the
  corresponding key to stop.
- Variable speech speed control to suit specific preferences and purposes: useful in effective phonological training. Speech speed can be controlled in a range of 25 400%.
- Auto scroll: The texts are automatically scrolled for your reading convenience when you
  want to read texts without the computerized voice.

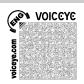

Auto capture: captures the VOICEYE symbol automatically, without the push of a button. The VOICEYE Scanner scans symbols in seconds - even inverted VOICEYE symbols.

# 3

#### **Safety Precautions**

- Install this product after reading this user's manual thoroughly.
- Connect the VOICEYE Scanner to your PC after installing software.
- Do not pull or bend the USB cable as this may cause a product malfunction.
- Do not touch the lens. Use a soft cloth or swab to clean the lens.

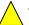

This icon indicates materials you should take special notice of.

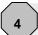

#### Components

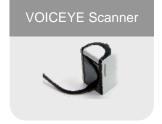

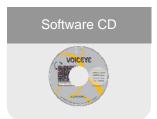

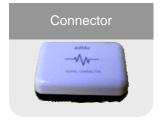

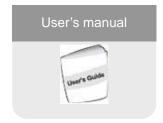

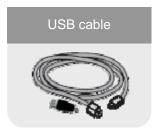

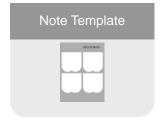

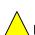

Please make sure that every component of the product is included.

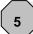

#### **Product and Function**

| <ul> <li>Hardware</li> </ul> |                                                           |  |
|------------------------------|-----------------------------------------------------------|--|
| VOICEYE Scanner              | to capture VOICEYE symbol data from printed material      |  |
| PC Connector                 | to convert VOICEYE image scanned with VOICEYE Scanner to  |  |
|                              | digital data and transfer it to PC via USB connection     |  |
| USB cable                    | to supply electric power to PC and transfer VOICEYE image |  |
|                              | captured with VOICEYE Scanner to PC.                      |  |

| Software                      |                                                                                                    |
|-------------------------------|----------------------------------------------------------------------------------------------------|
| VOICEYE Maker                 | to create VOICEYE symbol                                                                                                    |
| VOICEYE Reader                | to display and magnify texts on screen after decoding VOICEYE symbol, which has then been transferred to PC, and read them aloud. |
| Text-To-Speech engine         | to convert text data into a natural-sounding computerized voice                                                                   |
| <b>VOICEYE Scanner driver</b> | To capture the VOICEYE symbol                                                                                                    |

| Others                       |                                                                  |
|------------------------------|------------------------------------------------------------------|
| User's Guide                 | to explain how to install and use the product                    |
| <b>VOICEYE Note Template</b> | to help the blind find the location of the VOICEYE symbol easily |
| (Optional)                   |                                                                  |

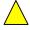

This product must be used with computer that supports **USB 2.0**. Please make sure that your computer meets this condition.

# $\left( \mathbf{6} \right)$

#### **Hardware Specifications**

| Dimension                | 43 x 48 x 67 mm, <b>1.7" x 1.9" x 2.6"</b> |
|--------------------------|--------------------------------------------|
| Weight                   | 80g, <b>0.18 lbs</b>                       |
| Image Sensor             | 1/2 inch CMOS Color SXGA sensor            |
| Color                    | 24bit RGB Color                            |
| Pixel Array Size         | 1280 x 1024 pixels                         |
| Exposure                 | Automatic & Manual Control                 |
| Signal Noise Ratio       | 54 dB                                      |
| Max. Image Transfer Rate | 15 FPS (Frame Per Sec)                     |
| Interface                | USB 2.0                                    |
| USB Cable Length         | 1.2 m, <b>3.9</b> '                        |

<sup>\*\*</sup> Under our policy of continuous improvement, we reserve the right to change specifications and designs without prior notice.

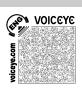

# **System Requirements**

| os        |  |
|-----------|--|
| CPU       |  |
| RAM       |  |
| DB        |  |
| Interface |  |
| Power     |  |

| Windows 2000/2003/XP           |
|--------------------------------|
| Pentium II, minimum of 500 MHz |
| 64Mb - 128Mb                   |
| 200Mb - 500Mb                  |
| High Speed USB 2.0             |
| PC USB port support            |

### Chapter 2

#### **Connection and Installation**

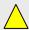

- 1) Insert the installation CD into your computer's CD-ROM drive.
- 2) Next, connect the USB port of VOICEYE Scanner to your PC using the provided USB cable.

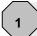

#### **VOICEYE** Reader Installation

- 1) After your computer automatically launches the installation CD, click VOICEYE Reader.
- 2) When the installation is complete, Start > Program > VOICEYE > VOICEYE Reader program group is created.

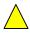

If your computer doesn't automatically launch the CD, start Setup manually. It may not start automatically depending on your Windows settings.

In this case, run x:\setup.exe or x:\VOICEYE Reader\setup.exe. (where x is the letter of your CD-ROM drive)

When you insert the CD into CD-ROM drive, the Welcome to
VOICEYE Standard Suit screen
will appear. Click VOICEYE
Reader.

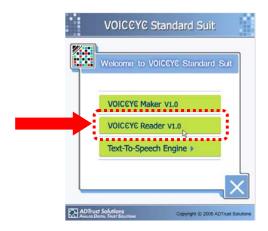

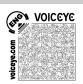

Click Install to start.

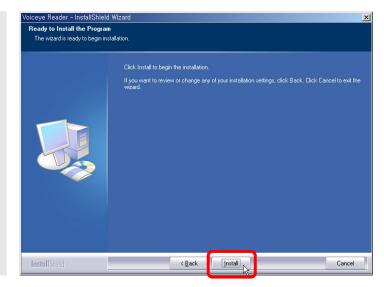

3 Review the license agreement and, if you agree, accept it and click Next.

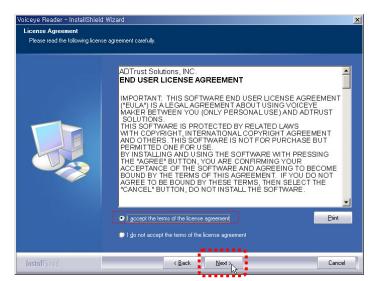

Confirm user name and company name, and click Next.

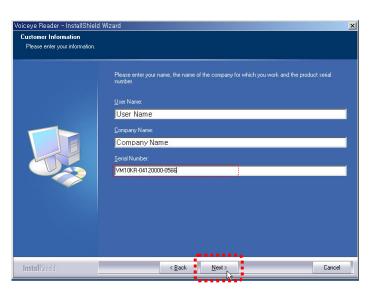

Select setup type. Select
 Complete to advance to no. 6, or
 Custom to advance to no. 5-1
 and no. 5-2.

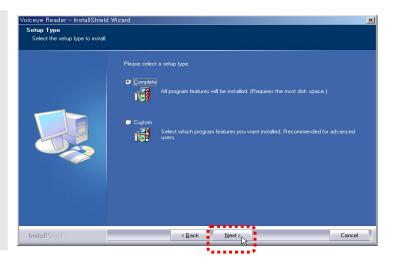

5-1 To change the folder, click the
Change button and select the
folder you want. When you're
finished, press Confirm and then
Next.

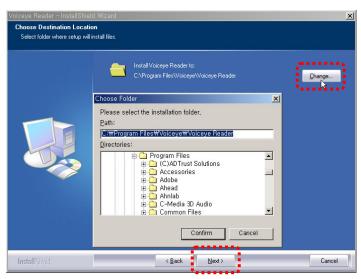

5-2 Click Next.

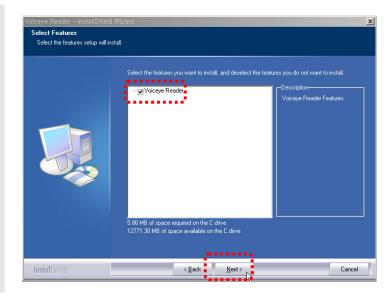

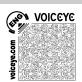

6 The wizard is now ready to begin installing. Click Install to start.

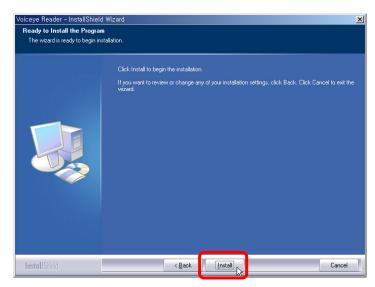

The setup status window appears and shows the progress of installation.

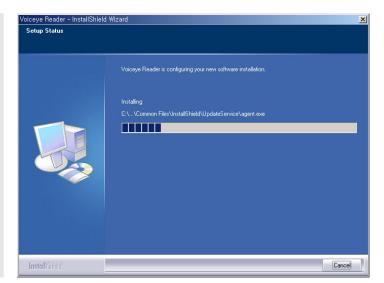

8 Click Finish to complete installation.

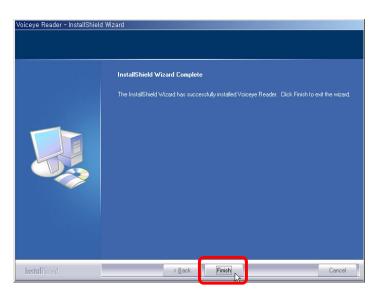

The installation is now completed.
The installation program
automatically places a color
barcode shaped icon, VOICEYE
Reader, on the desktop screen.

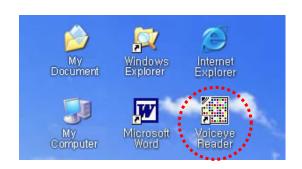

# 2

#### **NWC Player Installation**

After you install VOICEYE Reader, you are asked to install the NWC Player. You need to install this in order to play the music encoded in a VOICEYE symbol.

1 Click **Yes** to install NWC Player.
You can also install it by doubleclicking the file named
setup\_nwc2vwr\_p1\_5 from the
Tools menu on the CD.

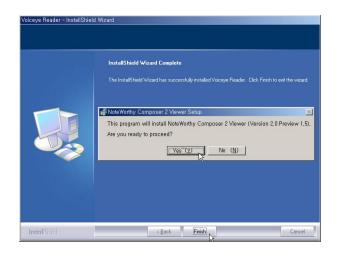

2 NoteWorthyComposer 2 Viewer Setup Wizard will be started. Click Next.

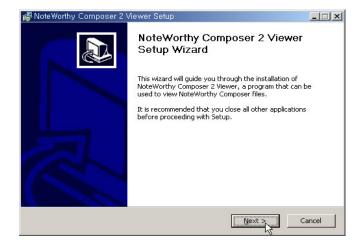

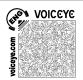

3 Review the license agreement and, if you agree it, accept it and click **Next**.

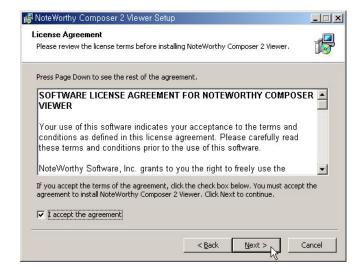

4 Review the details of this program and click **Next**.

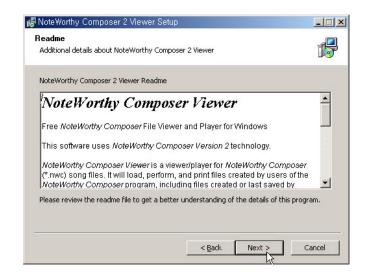

To change the folder, click the

Browse button and select the
folder where you want to install
the program. When you're
finished, click Install.

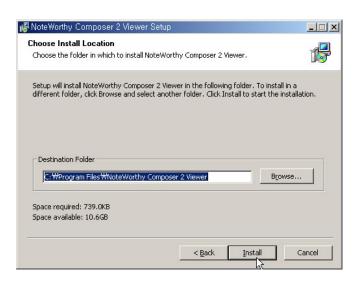

6 The setup status appears. When finished, click Next.

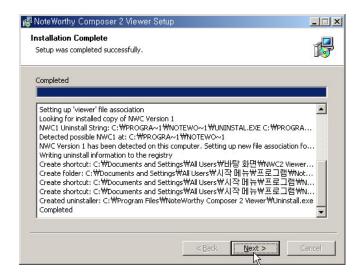

7 Click **Finish** to complete installation.

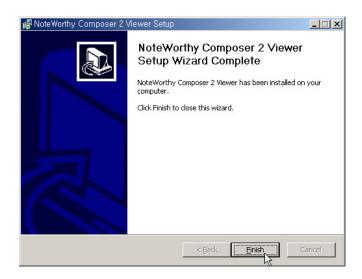

The installation program
automatically places an icon for
NWC2 Viewer on the desktop
screen.
Double-click the NWC2 Viewer
icon.

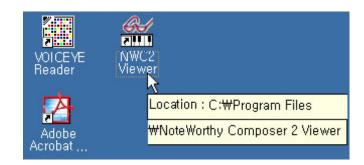

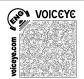

9 NoteWorthy Composer 2 Viewer will appear. On the Tools menu, click

Options.

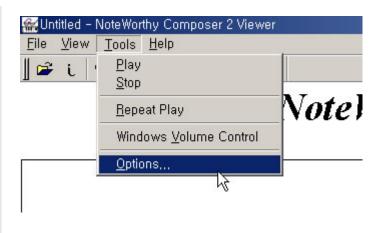

10 Check the Start play automatically box, and then click OK.

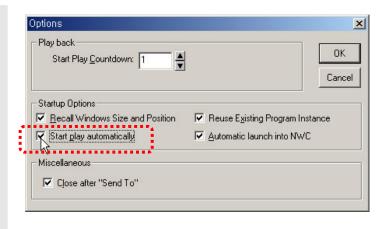

11 Exit the NoteWorthy Composer 2 Viewer. You have successfully installed the NWC Player.

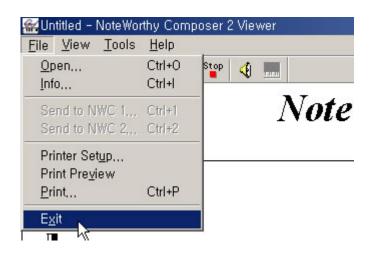

Now, go to the **Welcome to VOICEYE Standard Suit** again to install Text- to-Speech Engine.

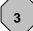

#### **TTS Engine Installation**

To read the text aloud, you must install the TTS engine.

If you already have the TTS Engine on your computer, you don't need to install the TTS Engine again. However, we recommend strongly that you use our TTS engine, which is well suited with our VOICEYE products.

On the Welcome screen, clickTTS Engine.

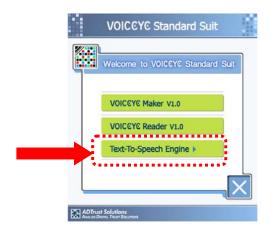

Select the language pack from the drop-down menu.

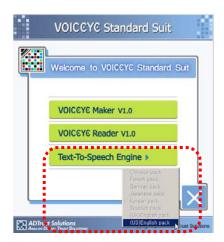

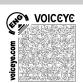

3 Click Next to start.

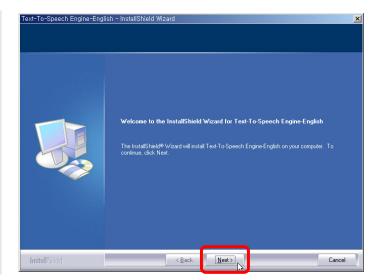

Select setup type. Select Complete to advance to no. 5, or Custom to advance to no. 4-1 and no. 4-2.

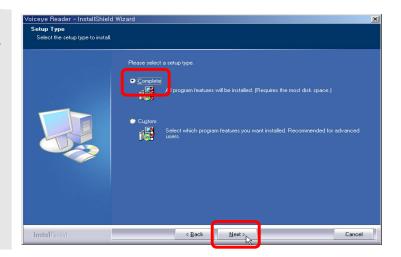

To change the folder, click the Change button and select the folder you want. When you're finished, press Confirm and then Next.

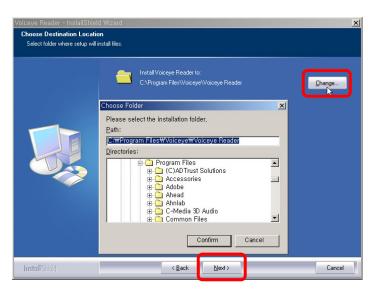

4-2 Click Next.

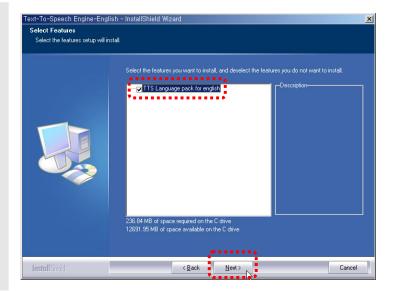

5 The wizard is now ready to begin installing. Click **Install** to start.

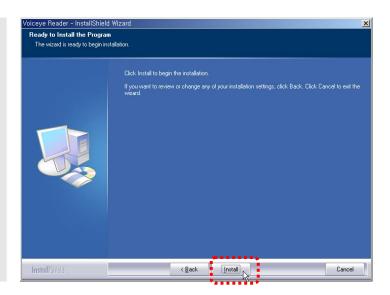

6 The setup status window appears and shows the progress of installation.

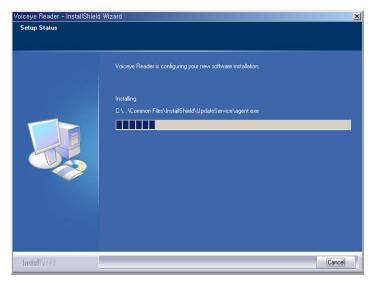

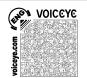

Click Finish to complete installation.

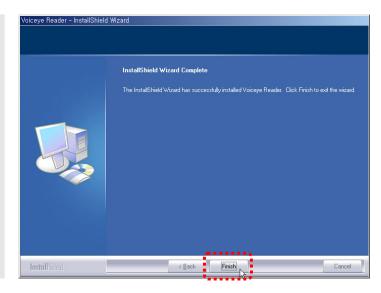

You are now ready to connect VOICEYE Scanner to your PC. (Don't run VOICEYE Reader at this time.)

#### **Hardware Installation**

Connect the USB port of VOICEYE Scanner to your PC using the provided USB cable.

Insert the VOICEYE Scanner cable into the PC connector.

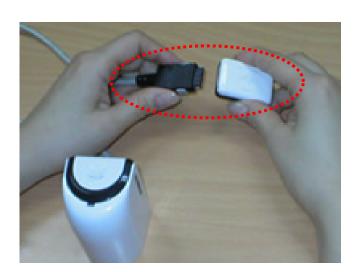

Connect the PC Connector to the USB cable.

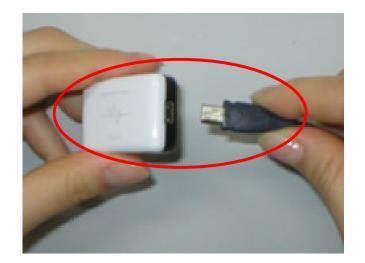

Insert the USB cable into the USB port of your computer.

When the VOICEYE Scanner is connected to the PC via a USB connection, it will beep at the same time as the power display lamp of the Scanner turns yellow.

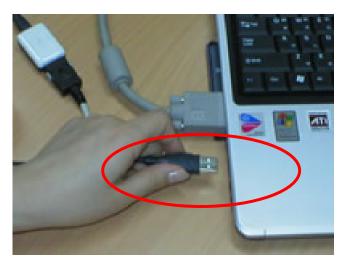

# 5

#### **Driver Installation**

As soon as the USB port of VOICEYE Scanner is connected to your PC using the provided USB cable, "Found New Hardware" will be prompted.

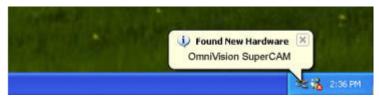

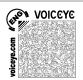

Select "Install from a list or specific location (Advanced)", and click Next.

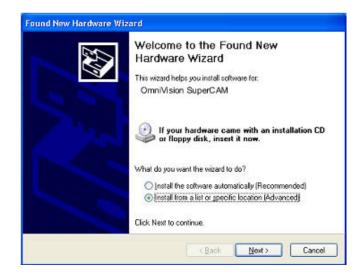

Check "Search for the best driver in these locations" and "Include the location in the search", and click Browse. From the "Browse" window, select E:\VOICEYE Reader\Driver. Click Next.

> ※ The E:\ drive shown in the illustration is an example, and it may be different from the CD drive name used by your PC.

Found New Hardware Wizard Please choose your search and installation options. Search for the best driver in these locations. Use the check boxes below to limit or expand the default search, which includes local paths and removable media. The best driver found will be installed. Search removable media (floppy, CD-ROM...) ✓ Include this location in the search: e:\VOICEYE Reader\Driver ■ Browse O Don't search. I will choose the driver to install. Choose this option to select the device driver from a list. Windows does not guarantee that the driver you choose will be the best match for your hardware. < Back Next> Cancel

The driver is being installed. The progress of installation is shown.

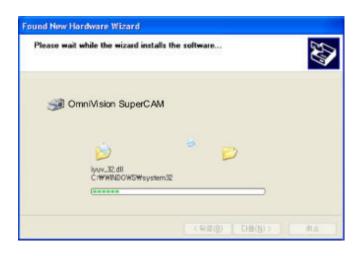

The driver files are copied and installed from the Installation CD.
When the installation finishes, a message notifying you of its completion appears as shown in the picture. Click **Finish** to complete the installation.

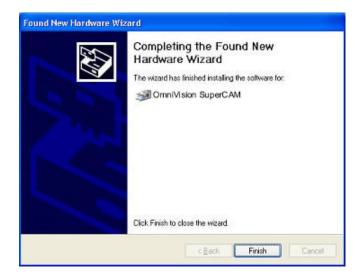

The driver installation message
may not appear on the screen
depending on the status of
Windows. To make sure that the
installation was completed
normally, check for the device,
"OmniVision SuperCam" in "My
Computer" as shown below, or
"Control Panel > System >
Hardware > Device Manager".

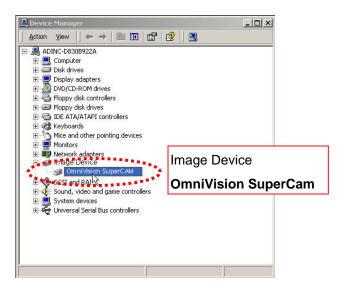

The entire setup process has been successfully completed. You are now ready to use the VOICEYE PC-Mate.

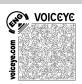

# **Chapter 3**

#### **Quick Guide to Using VOICEYE PC-Mate**

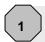

#### Getting started with the VOICEYE Reader

To start VOICEYE Reader, do one of the followings.

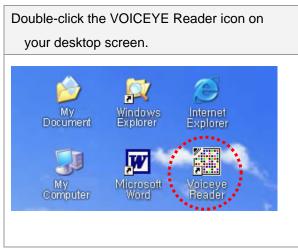

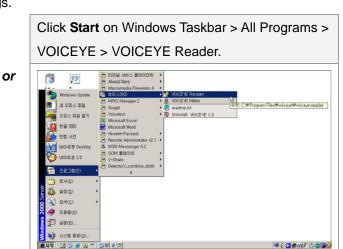

The whole view: The following screen will appear when you place the VOICEYE Scanner on a VOICEYE Symbol.

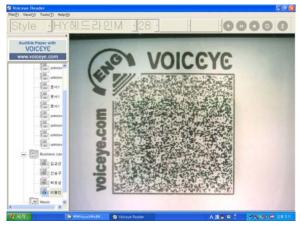

2

#### Detailed descriptions by menu

#### **Taskbar**

1) View Management Section

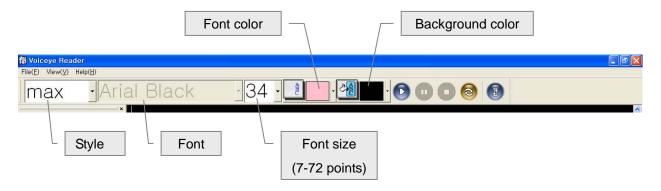

#### 2) Player Section

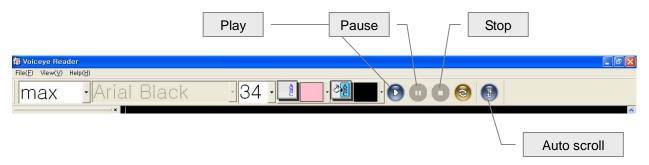

#### Section auto repeat

The word or sentence which you drag with the mouse is read aloud continuously and repeatedly unless you press the corresponding key to stop.

- To set Auto repeat, drag the word/sentence that you want to adjust with your mouse and then simply press the auto repeat button on the taskbar or press the R key.
- This audio block starts to play repeatedly. When you wish to release this feature, press the **R** key again.

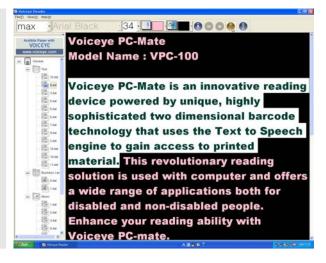

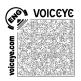

#### **Auto scroll**

The texts are automatically scrolled for your reading convenience of reading when you want to read texts without the computerized voice.

- Click the auto scroll icon to set or release the setting.
- Auto Scroll Speed Control
- Tools > Set auto scroll interval or click F4
- Control the speed with Up/Down Keys.
- \* The default speed is 2 seconds.
- Click OK.

#### **Auto Scroll Setting**

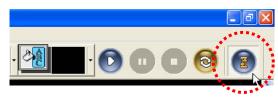

#### **Auto Scroll Speed Control**

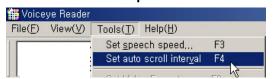

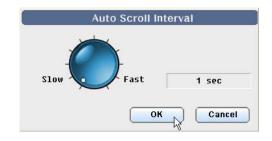

#### **Auto store function**

The VOICEYE Reader program includes features for auto store function, which enables you to retain a history of the last ten files decoded for easy review. By double-clicking the file you want, the corresponding texts are spoken as they are displayed.

The folder consists of Text, Business Card and Music.

Press **Ctrl + Shift + T** to go to Text folder.

Press **Ctrl + Shift + B** to go to Business Card folder.

Press Ctrl + Shift + M to go to Music folder.

After selecting folder, press **Ctrl + F1 to F10** to see the contents of the ten files. These are retained in the order they were saved.

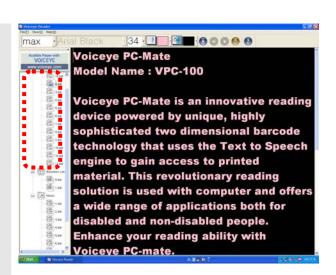

#### Speech speed control

To suit specific preferences and purposes. This function is useful in effective phonological training. Speed can be adjusted between 25 and 400%.

- Tools > Set speech speed or click F3.
- Control with Up/Down Keys or mouse.
- \* The default speed is 100%.
- € Click OK.

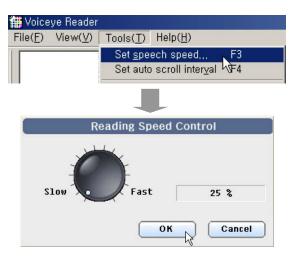

#### **Styles and Formatting**

Create your own style with your favorite font, font color, font size, etc.

- Tools > Styles and Formatting or click F7.
- Click "New Style". You can create a user name, and indicate the styles that you want.
- ❸ Click Apply.

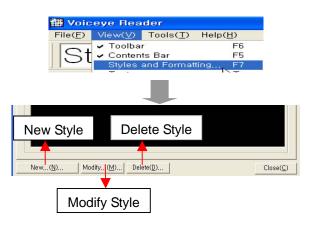

#### **Customizing TTS**

You can configure your own setting for TTS to change the pronunciation of the specific words or to read aloud the icons, marks, symbols and special characters as you want.

Example) . → period (The mark at the end of a sentence can be read as "period".)

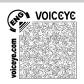

Select Tools > Customizing TTS or just click Ctrl + D keys together.

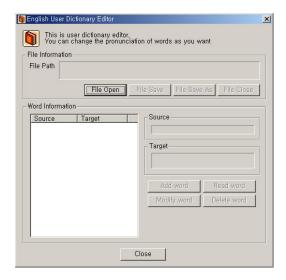

Click File Open and then select userdick\_eng.

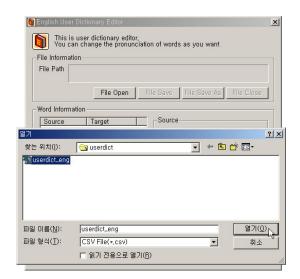

3 Select Add word. Enter the word that you want to add in the Source field and the word that you want read aloud in the Target field. When you are finished, click OK.

> After you click File Save, you can always hear the word that you input.

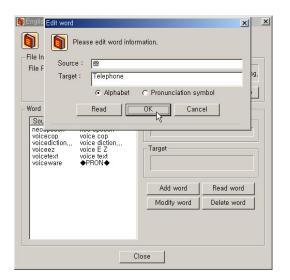

Click Read word to hear the word you designated in advance.Click Close to finish this function.

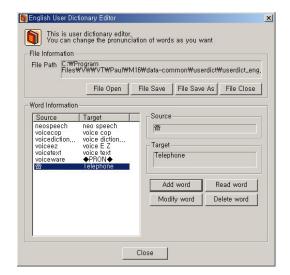

#### Find & Play

This function allows you to start hearing a passage from any word that you designate. Therefore, you can save time since you don't need to hear the passage from the beginning again.

Just input the word that you want to start hearing from. The word will automatically be found and the voice will start reading aloud from that point.

- Tools > Options > Find and play or press Ctrl + F keys
- Enter the word that you want to find. The designated word will be highlighted.

If the word is found more than once, the first word found will be highlighted. Move the cursor to the word that you originally designated by pressing **F3**.

● Click Ctrl + R to start reading from the designated word.

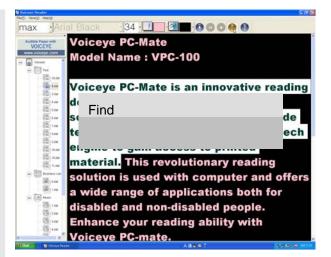

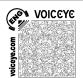

#### **Options**

Talking menu and auto capture are selectable as options. Make your selection and press OK.

- Tools > Options or click Alt + Enter
- Check "Talking menu enable". The title of the selected file is read aloud.
- ❸ Check "Auto capture enable". The VOICEYE symbol is captured automatically by the VOICEYE scanner without the push of a button.

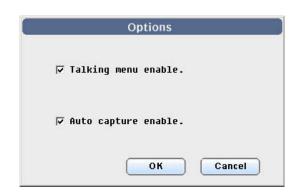

#### **Basic Operation**

#### **Text Reading**

Place the VOICEYE Scanner on a VOICEYE symbol on printed material.

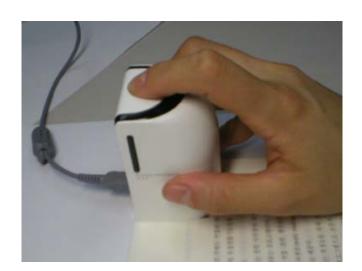

The VOICEYE Scanner automatically scans VOICEYE symbols in a matter of seconds. The scanner will beep when it is finished.

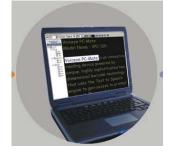

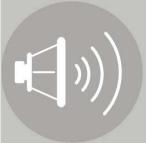

The highlighted and spoken words are displayed simultaneously.
Adjust various options to suit your specific preferences and purposes.

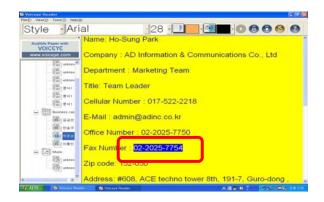

#### **Digital Magnifier**

VOICEYE incorporates a low vision magnification feature that displays magnified text on the screen. Place the VOICEYE scanner on the texts that you want to enlarge.

Texts are magnified between 100 and 400 times. When using it as a magnifier, remove the left and top viewer by pressing **F5** and **F6** for a bigger screen.

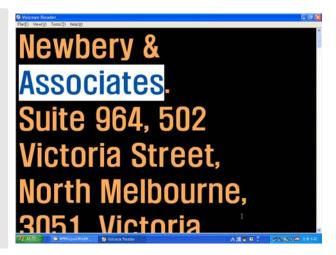

#### **Music Play**

Place the VOICEYE scanner on a VOICEYE symbol on a musical score, and press **Enter**.

Metal Only audio files such as NWC or MIDI saved in the VOICEYE symbols can be played.

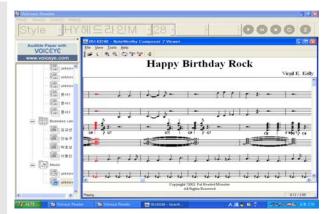

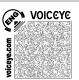

#### **Biz card Management**

Place the VOICEYE scanner on the VOICEYE symbol printed on a business card, and press Enter.

VOICEYE stores your name card information and automatically transfers it into Outlook Express Address.

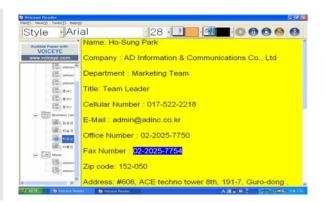

# **Appendix**

#### **Basic Shortcut Keys**

The basic shortcut keys below are a listing of shortcut keys that will work with almost all IBM compatible computers and software programs. It is highly recommended that all users keep a good reference of the shortcut keys below and/or try to memorize them. Doing so will dramatically increase the efficiency with which you can use this program.

| Class.     | Description                   | Shortcut keys    | Remarks               |
|------------|-------------------------------|------------------|-----------------------|
| Text view  | Play                          | Ctrl + R         |                       |
|            | Stop                          | Ctrl + T         |                       |
|            | Pause                         | Ctrl + U         |                       |
|            | Repeat                        | Ctrl + E         |                       |
|            | Auto scroll set/release       | Ctrl + L         |                       |
|            | Word highlight set/release    | F8               |                       |
|            | Style change                  | ТАВ              |                       |
|            | Find the designated word and  | Ctrl             |                       |
|            | play from that point          | +                |                       |
|            | Move to the next designated   | Ctrl F3          |                       |
|            | word found and play from that | +                |                       |
|            | point                         |                  |                       |
|            | User dictionary edit          | Ctrl + D         |                       |
| Video view | Zoom in                       | Numpad +         | (for laptop: fn + + ) |
|            | Zoom out                      | Numpad           | (for laptop: fn+)     |
|            | Default size                  | Ctrl + Shift + D |                       |

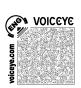

|             | Symbol capture                  | Enter            |                                                         |
|-------------|---------------------------------|------------------|---------------------------------------------------------|
| Common keys | Move to Video screen change     | Esc              |                                                         |
|             | Speech Speed control            | F3               |                                                         |
|             | Auto scroll interval            | F4               |                                                         |
|             | Show/hide contents bar          | F5               |                                                         |
|             | Show/hide toolbar               | F6               |                                                         |
|             | Set style sheet                 | F7               |                                                         |
|             | Environment setting             | Alt + Enter ←    |                                                         |
|             | Select the text folder          | Ctrl + Shift + T | After selecting folder,                                 |
|             | Select the business card folder | Ctrl + Shift + B | press + 1 to 10 to<br>read aloud the contents           |
|             | Select the music folder         | Ctrl + Shift + M | of the ten files retained in the order they were saved. |
|             | Program quit                    | Ctrl + Q         | 33.33.                                                  |

#### **How to use VOICEYE Note Template**

VOICEYE Note Template helps you find the locations where the VOICEYE symbols are printed easily. The front side of the VOICEYE Note Template is marked by a small hole made on the top right-hand side.

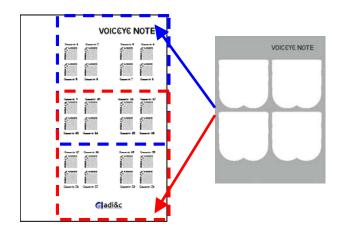

#### **VOICEYE Note Format**

You can print the VOICEYE symbols as a Note format using VOICEYE Maker program.

In a VOICEYE Note format, 24

VOICEYE symbols are included.

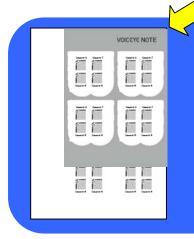

Place the VOICEYE Note template on the top right corner of a document printed in note format.

The VOICEYE Note template holds 16 VOICEYE symbols in the top right section.

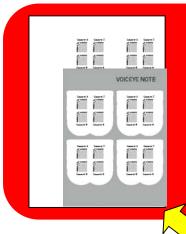

Place the VOICEYE Note template on the bottom right corner of a document printed in note format.

The VOICEYE Note template holds 16 VOICEYE symbols on the bottom right section.

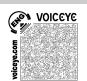

In the VOICEYE Note format, the VOICEYE symbols are created in the following order. Therefore, capture the VOICEYE symbols in the same order.

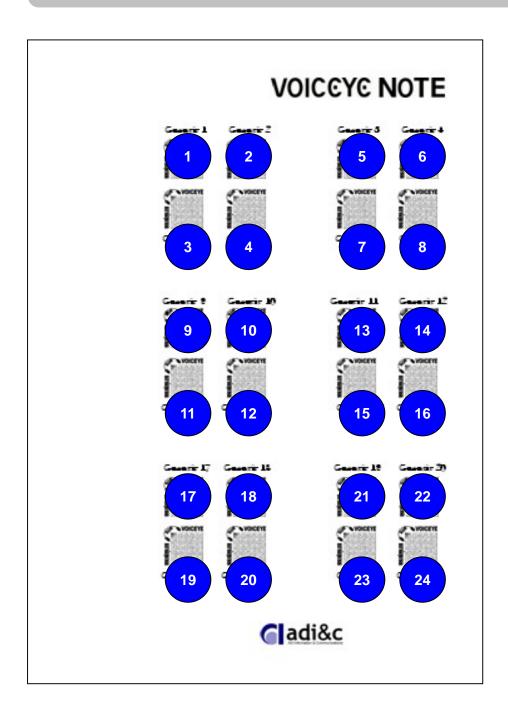

#### **Regulatory Information**

#### **FCC Statement**

This equipment has been tested and found to comply with the limits for a Class B digital device, pursuant to Part 15 of the FCC Rules. These limits are designed to provide reasonable protection against harmful interference in a residential installation. This equipment generates, uses, and can radiate radio frequency energy and, if not installed and used in accordance with the instruction manual, may cause harmful interference to radio communications. However, there is no guarantee that interference will not occur in a particular installation. If this equipment does cause harmful interference to radio or television reception, which can be determined by turning the equipment off and on, the user is encouraged to try to correct the interference by one or more of the following measures:

- Reorient or relocate the receiving antenna
- · Increase the separation between the equipment and receiver
- Connect the equipment into an outlet on a circuit different from that to which the receiver is connected.
- Consult the dealer or an experienced radio/TV technician for help.

#### For customers in Europe

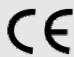

The CE mark is valid only for products marketed in the European Union.

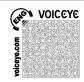

#### Warranty

AD Information & Communications Co., Ltd.(ADI&C) is committed to providing you the flawless products by using the best materials and workmanship available. Our warranty period is one year from the date of purchase.

If these products prove defective during this warranty period, call Customer Support in order to obtain a Return Authorization Number.

Be sure to have your proof of purchase when calling. Return requests cannot be processed without proof of purchase.

When returning a product, mark the Return Authorization Number clearly on the outside of the package and include your original proof of purchase.

In no event shall ADI&C's liability exceed the price paid for the products from direct, indirect, special, incidental, or consequential damages resulting from the use of the product, its accompanying software, or its documentation. ADI&C does not offer refunds for any product.

ADI&C makes no warranty or representation, expressed, implied, or statutory, with respect to its products or the contents or use of this documentation and all accompanying software, and specifically disclaims its quality, performance, merchantabiliy, or fitness for any particular purpose.

ADI&C reserves the right to revise or update its products, software, or documentation without obligation to notify any individual or entity.

#### **Proof of Purchase**

| Product Name    |                                   | Customer Service Center                               |
|-----------------|-----------------------------------|-------------------------------------------------------|
| Model Name      |                                   | #608, Ace Techno Tower 8th, 191-7,                    |
| Purchase Date   | mm/ dd/ yy                        | Guro-dong, Guro-gu, Seoul, Korea Tel: +82 2 2025 7750 |
| Serial No.      |                                   | Fax: +82 2 2025 7754                                  |
| Purchase Place  | T E L                             | www.voiceye.com                                       |
| Warranty Period | 1 Year after the date of purchase | <b>€ladi&amp;c</b>                                    |

| N   | Memo |
|-----|------|
|     |      |
|     |      |
|     |      |
|     |      |
|     |      |
|     |      |
| ••• |      |
|     |      |
|     |      |
|     |      |
|     |      |
|     |      |
|     |      |
|     |      |
|     |      |
|     |      |
|     |      |
|     |      |
|     |      |
|     |      |
|     |      |
|     |      |
|     |      |
|     |      |

# VoiceYe

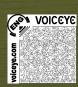

- Please visit our homepage at www.voiceye.com for more information or call +82 2 2025 7750 for help.
- If you need any assistance, please contact an authorized dealer in your area.
- Under our policy of continuous improvement, we reserve the right to change specifications and designs without prior notice.

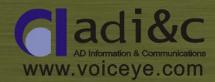